# AnswerGarden – Sivusto vastauksien, ajatusten ja mielipiteiden keräilyyn

www.answergarden.ch

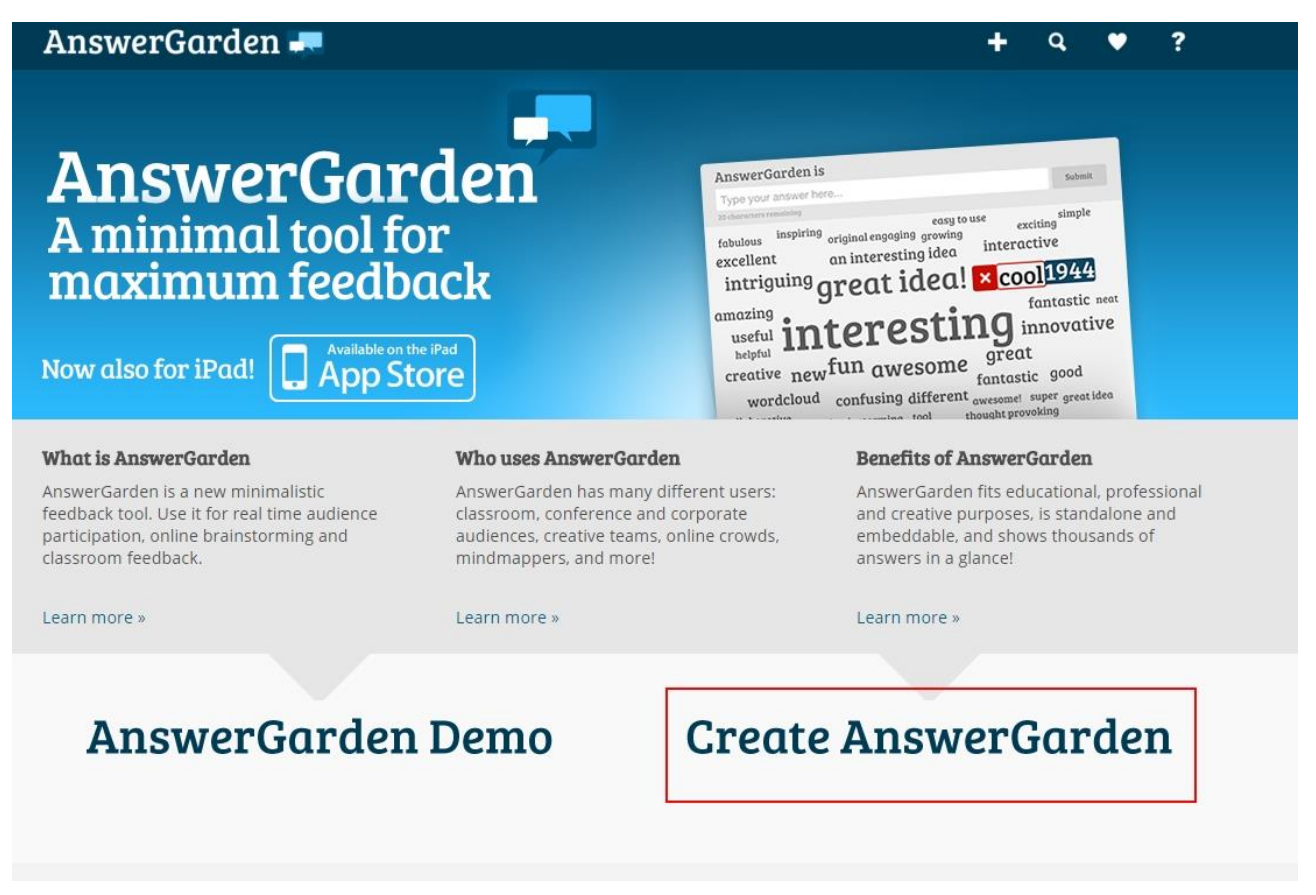

- 1. Voit luoda uuden "seinän" painamalla "Create AnswerGarden"
- 2. Tämän jälkeen valitset seinälle asetukset:
	- a. Topic = Aihe/otsikko
	- b. Mode: Classroom = opiskelija saa kirjoittaa monta eri vastausta, yhden vastauksen vain yhden kerran. Tämä on paras valinta. Brainstrom on vapaampi.
	- c. Answer Length = Vastauksen pituus merkkeinä
	- d. Admin password = voit laittaa itsellesi salasanan, jonka avulla voit hallita seinää ja poistaa sieltä haluamasi asiat
	- e. Reminder email = saat sähköpostiin linkin seinästä ja admin salasanan
	- f. Add Local Discoverability = seinän keston pituus

# **Create a new AnswerGarden**

## **Topic (required)**

Type the topic of your new AnswerGarden. This can be a question or a topic, such as: "What did you do last summer?"

Enter your question or topic here...

### **More options (optional)**

For your convenience, you can change the following settings for your new AnswerGarden. If you're using AnswerGarden in the classroom, we recommend that you provide a password, so that you can moderate the contents during the session.

#### **AnswerGarden Mode**

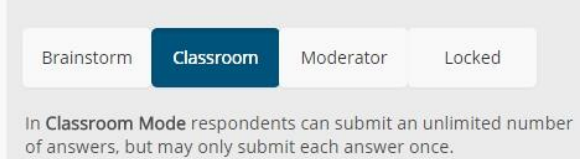

#### **Answer Length (New!)**

3. Voit jakaa linkin opiskelijoille painamalla "Share" tai valitsemalla QR-koodin, joka toimii mobiililaitteilla

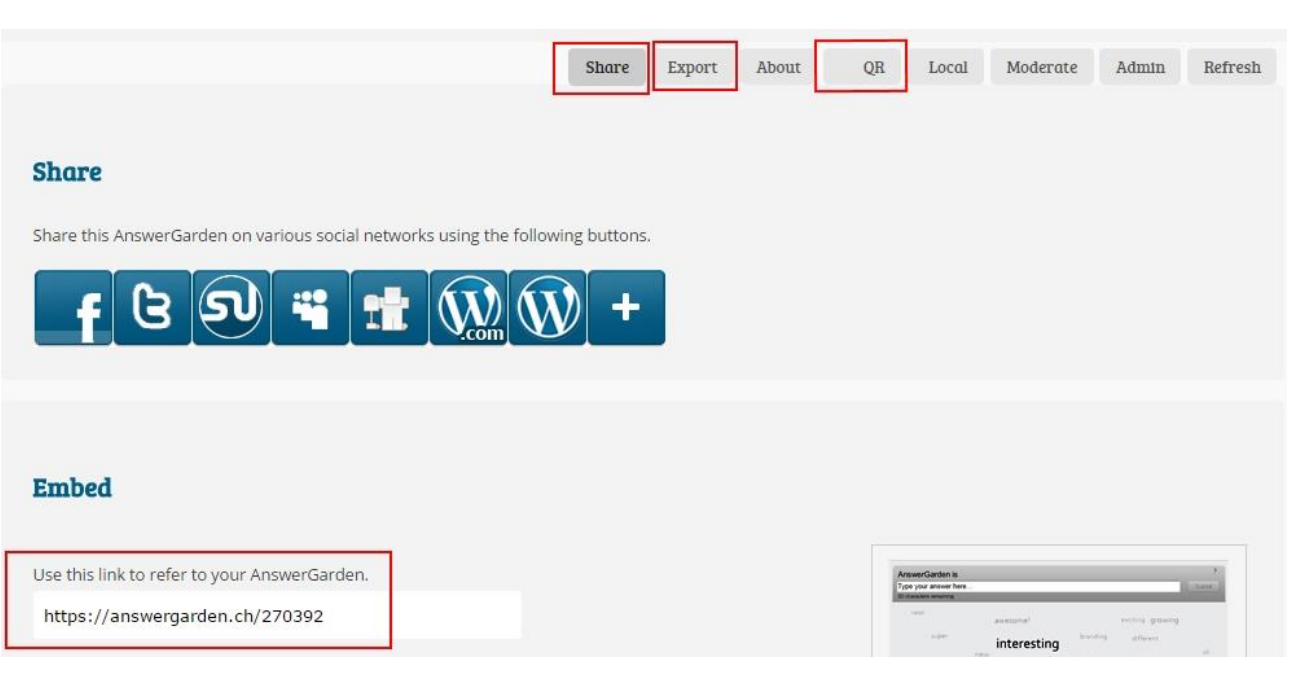

4. Opiskelija voi vastata kysymykseen omalla laitteellaan ja painaa sen jälkeen "submit". Mitä enemmän jokin aihe/sana saa vastauksia, sitä isommaksi se muuttuu ruudulla. Tämä edellyttää kuitenkin sitä, että vastaus kirjoitetaan juuri samalla tavalla, muuten se tulee omana vastauksenaan seinälle.

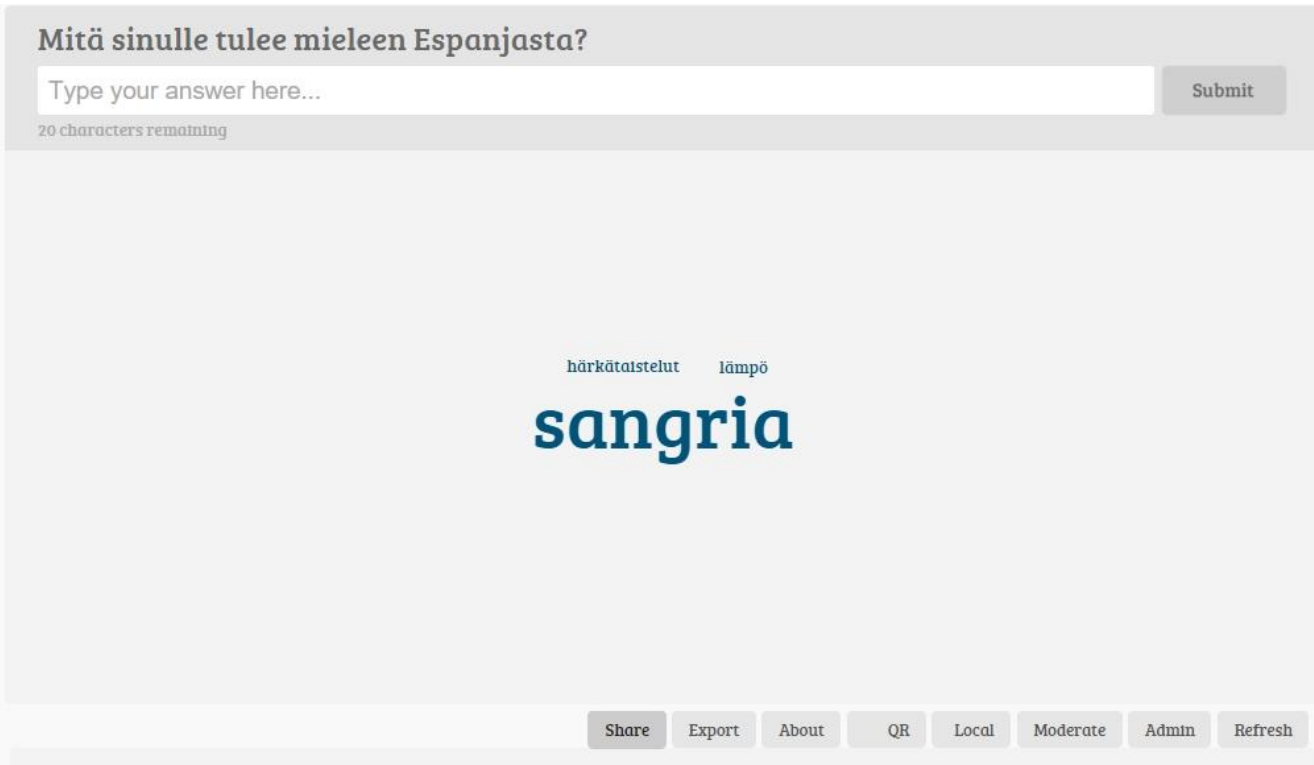

5. Voit tallettaa seinän itsellesi painamalla "Export"